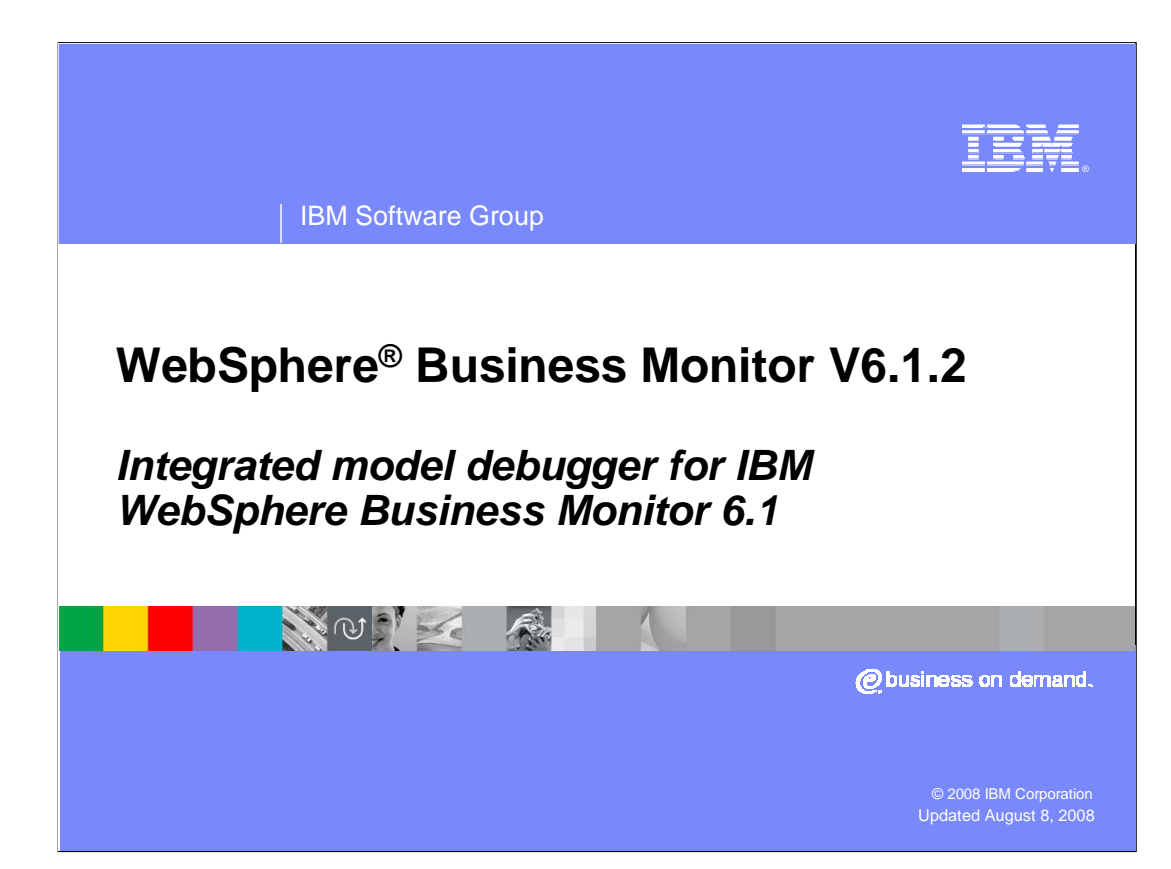

 This presentation should introduce you to the new monitor model debugger, which allows you to debug problems in your monitor models.

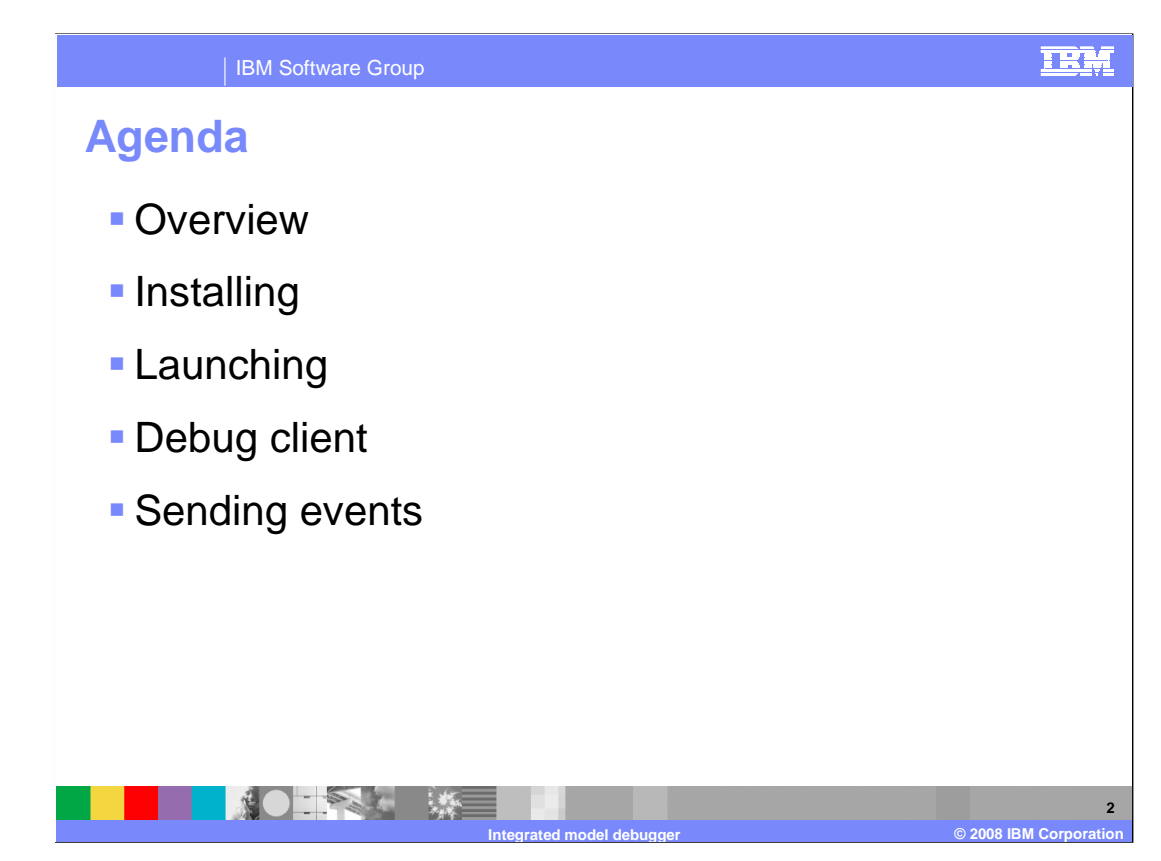

 This is the agenda for this presentation. You will see an overview of the debugger, along with how to install it. In addition you will review the debug client and how to launch it and how to use it, including how to send events using the integrated test client.

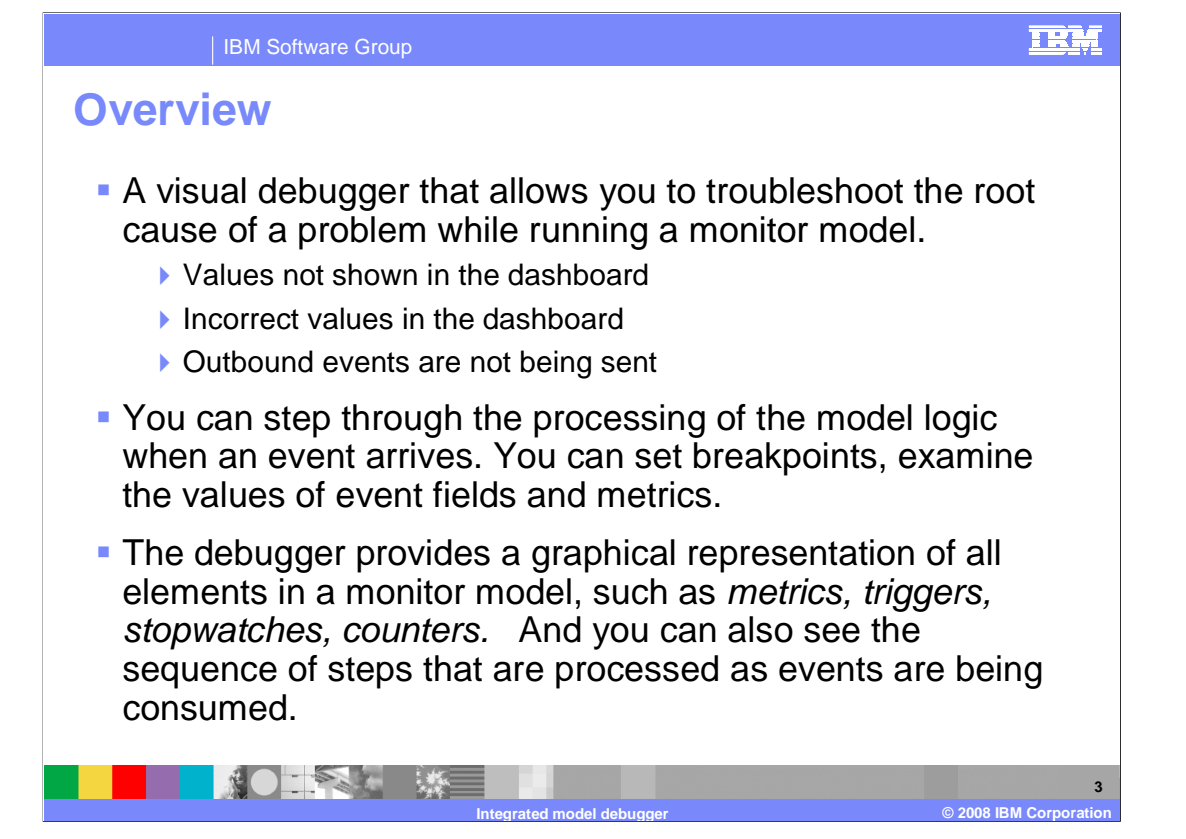

 The debugger tool is integrated with the Monitor development toolkit and is used to debug monitor models as they run on the Monitor test server. It is very helpful when you have a monitor model that is not processing events because the correlation or filter criteria are setup incorrectly. The debugger is also useful when the monitored data appears to be incorrect in your dashboards or if you have missing outbound events.

 The debugger provides a graphical user interface so that you can step through the generated code. You can set breakpoints anywhere in the model, and examine values of metrics and event data.

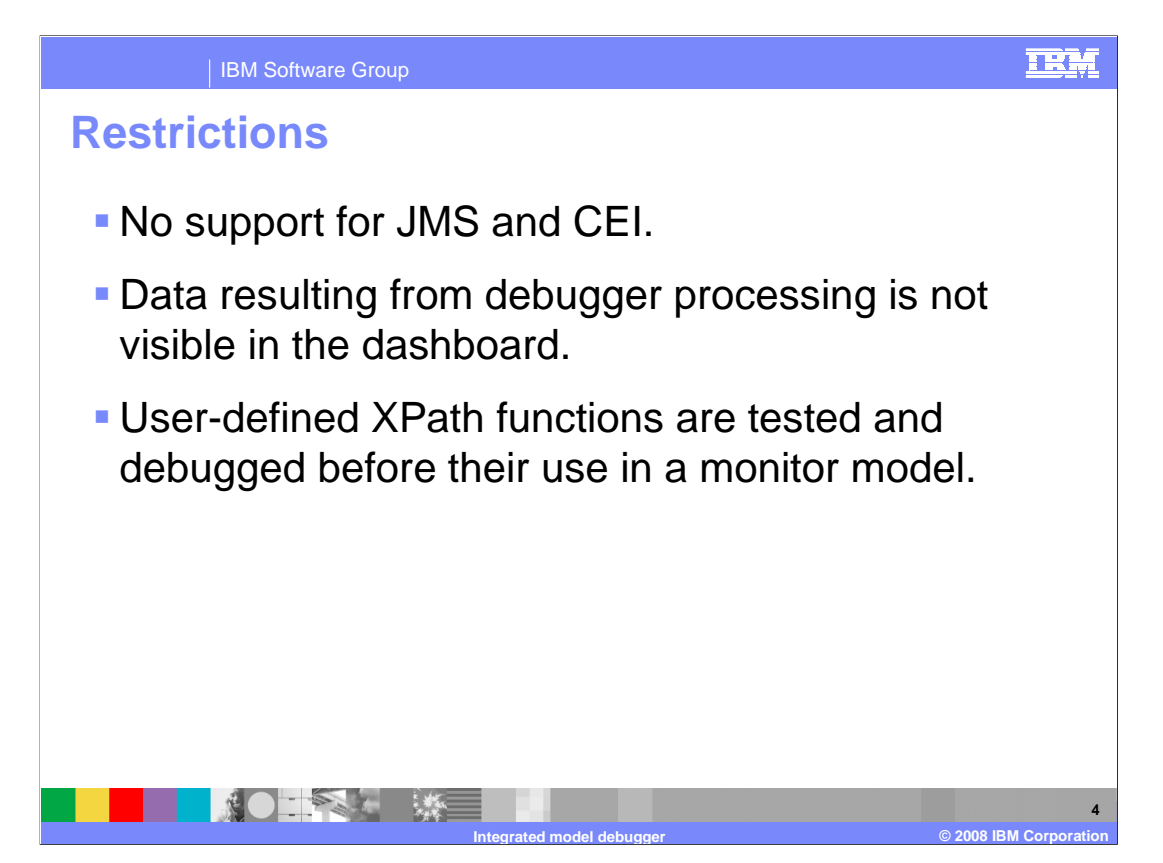

This slide lists a few important restrictions that you should be aware of.

 You must submit events using the integrated test client and this submits events directly to the debugger without using JMS or CEI.

 Persistence is not supported so metrics, measures and KPIs which are created in the debug session are not saved in the database and therefore they are not visible using the dashboards.

 If you have any user defined functions in your model, you should validate them outside of the monitor model debugger, since this debugger validates monitor models only and it will not debug Java code.

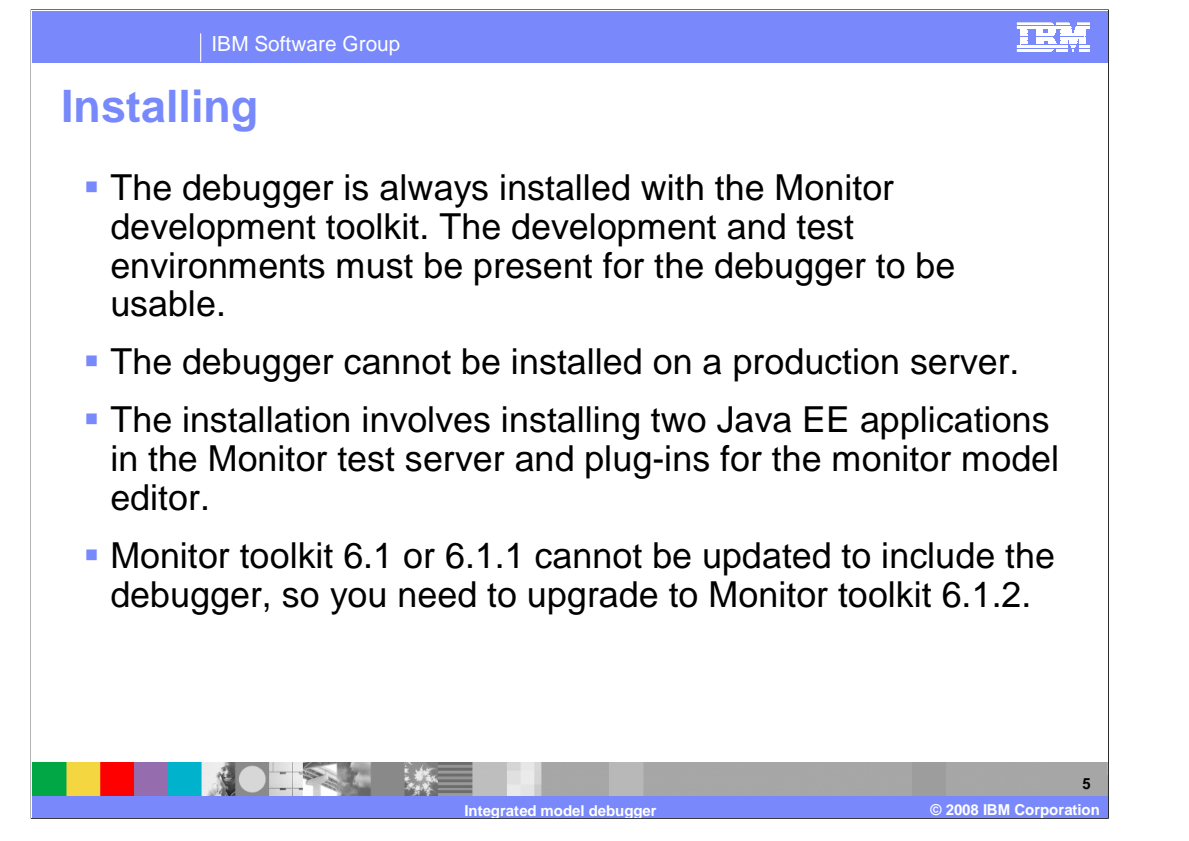

 When you install the Monitor toolkit, both the integrated development environment and the integrated test environment must be present for the debugger to be usable. Also, the integrated server must be marked as a development server, otherwise the debugger application is not installed on the server. If it is a development server, then the installer installs two debugger applications on the server.

 You cannot install the debugger component itself on an existing Monitor toolkit which is at version 6.1 or 6.1.1. If you have either of these versions, then you must upgrade your Toolkit to version 6.1.2 which will then install the debugger along with the toolkit.

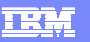

## IBM Software Group

## **The debug client**

- **The monitor model editor**  includes a debug client capable of debugging monitor models.
- **The framework provided by**  the Eclipse debug platform is used to present a debug experience consistent with debugging any application in the Eclipse platform.
- **A** new debug page serves as the debug source view.

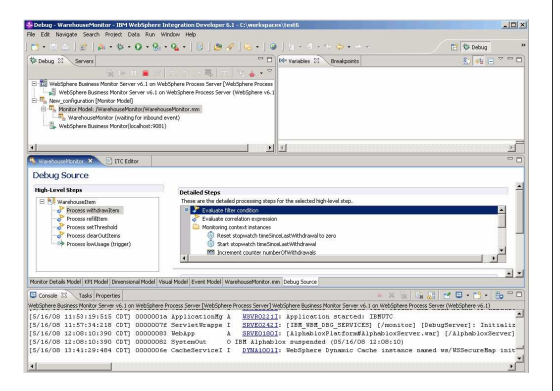

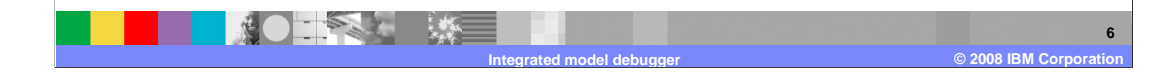

 The debug client provides the user interface for you to interact with the Eclipse debug platform for debugging your monitor models. This platform provides a consistent debugging experience which is much like running the Java debugger or any other Eclipse based debugger. A new tabbed debug page is included in the monitor model editor so you will see it listed alongside the tabs for the other sub-models in the editor.

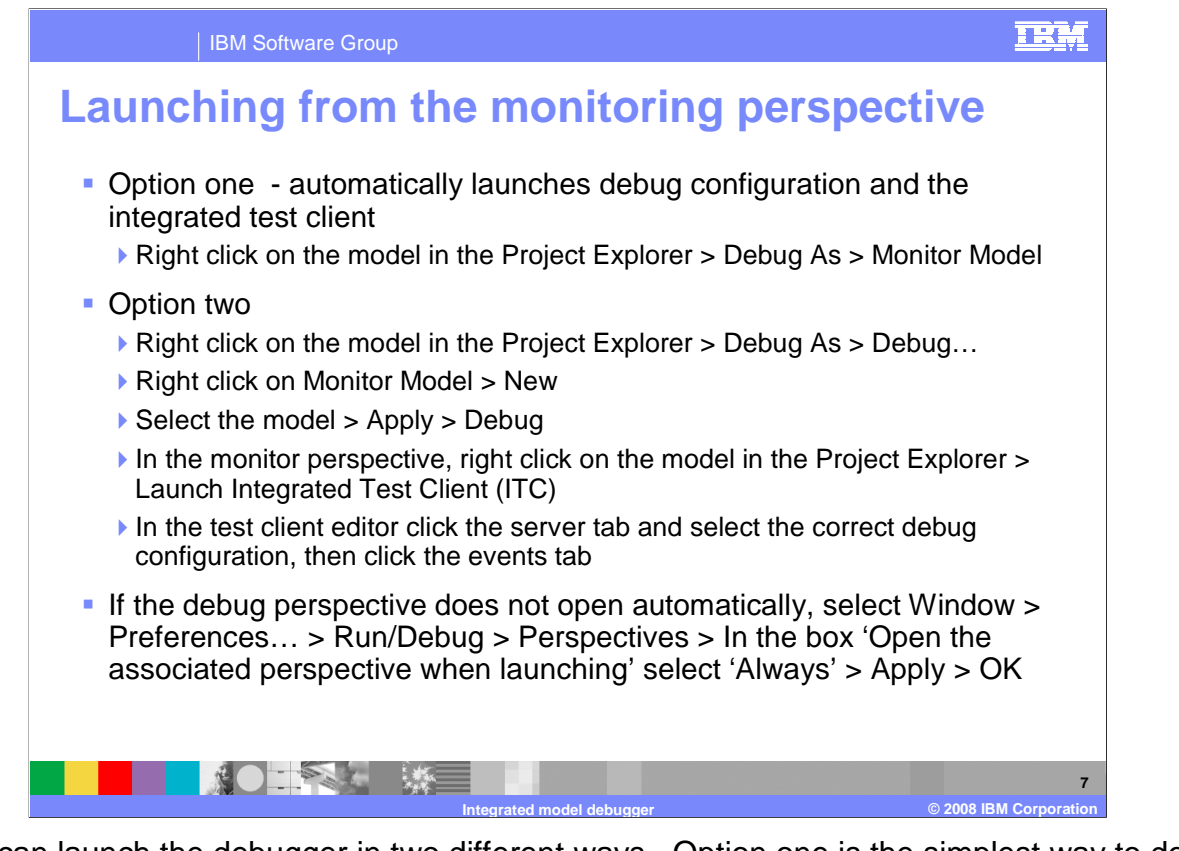

 You can launch the debugger in two different ways. Option one is the simplest way to do it, because it automatically creates a debug configuration and opens the integrated test client. Option two provides some debug session options on the debug launcher that you can to tailor to your needs. However you can also access these same options in the Monitor debugger preferences for the workspace. With the second option, you must create the debug configuration yourself, and you must also manually start the integrated test client and configure it for your debug session.

 In either case, if the debug perspective is not opened automatically, then you can go to the workspace preferences and adjust the setting to control this.

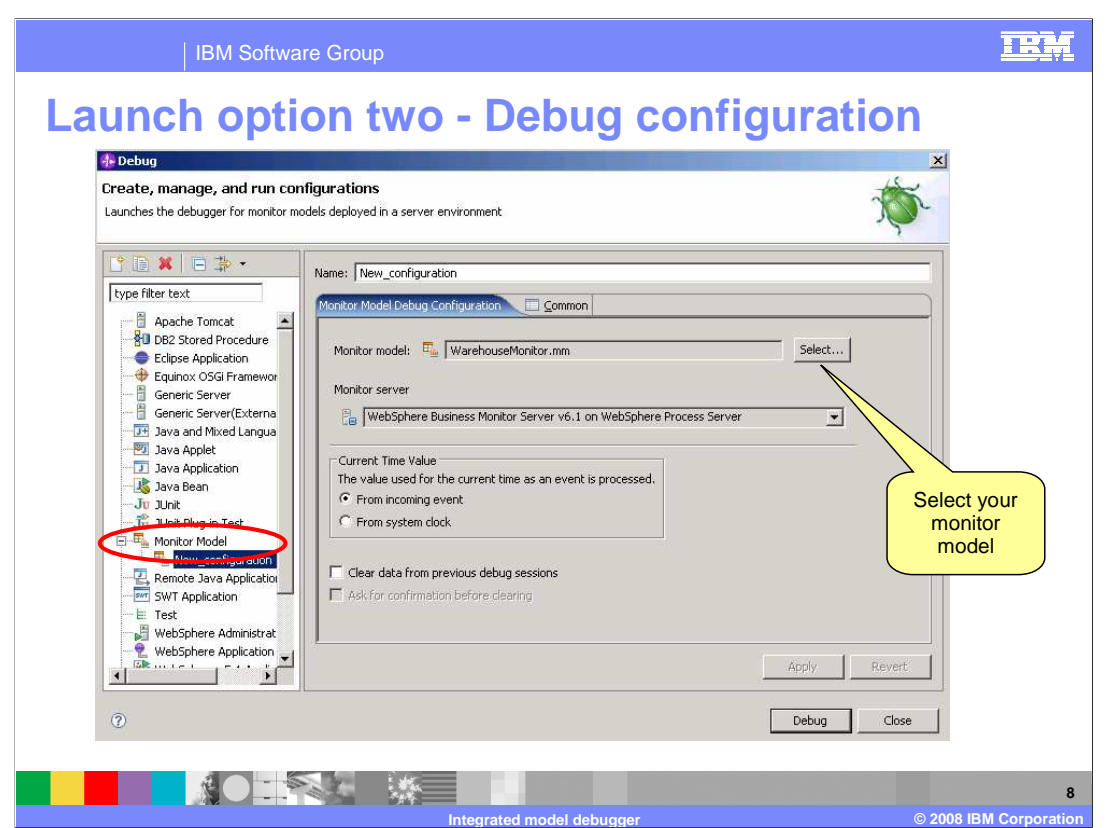

 If you are using the second launch option then this is the page for creating a new debug configuration. Underneath the option for monitor model, you click to create a new configuration, and select the monitor model to debug. You can also specify some other settings on this page.

 To empty the event queue and remove any remaining instances from the previous debugging sessions before launching the debugger, select 'Clear data from previous debug sessions'. Don't select this if you want to submit events and have the existing instances process the new events.

 In a monitor model, a stopwatch can have a source of type trigger or inbound event. In either case, the creationTime field on the triggering inbound event is used to set the start time and stop time on the stopwatch. So the server time is not used. However, when using the debugger, the processing of the stopwatch depends on what you select for the debug setting 'Current time value'. If you select 'From incoming event' then it uses the creationTime field on the event to set the start time and stop time of the stopwatch. If you select 'From system clock' then the start times and stop times are based on the server time. time.<br>WBMonitorV612\_Debugger.ppt Page 8 of 22

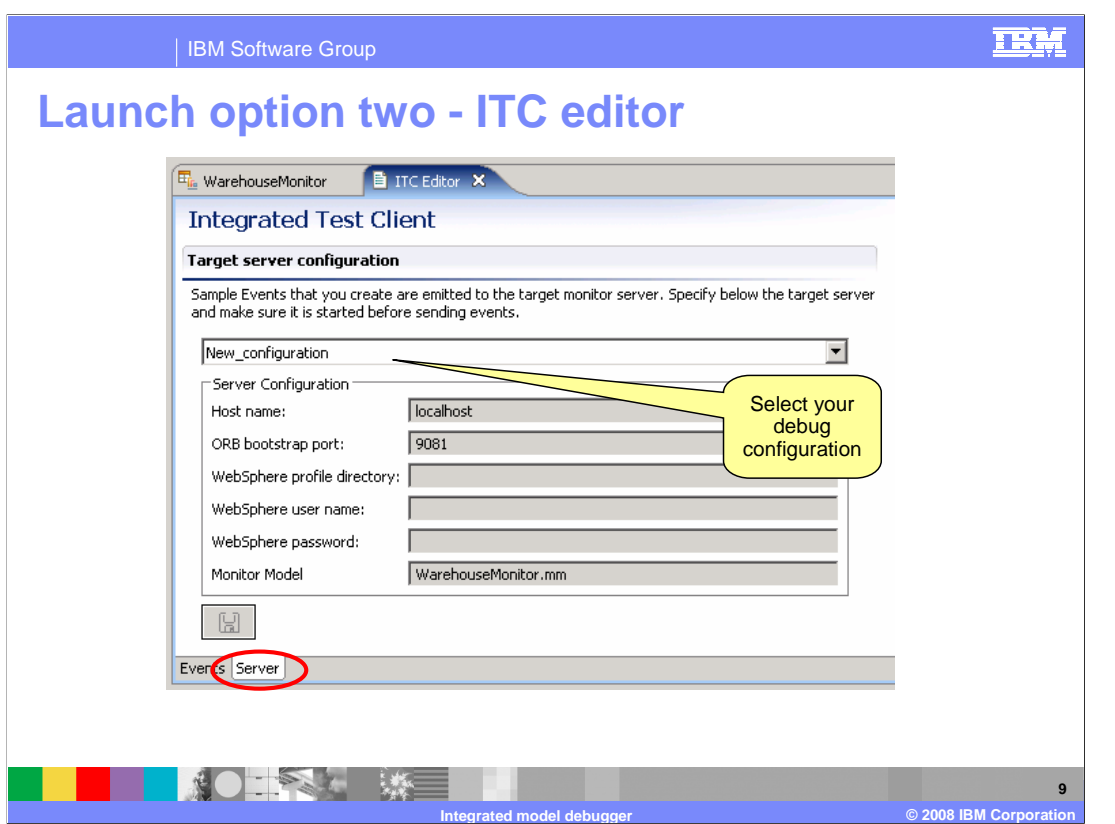

 If you are using the second launch option, then you must manually start the integrated test client. Then you need to click the server tab and select the debug configuration that you created previously, and verify that the server configuration information is correct.

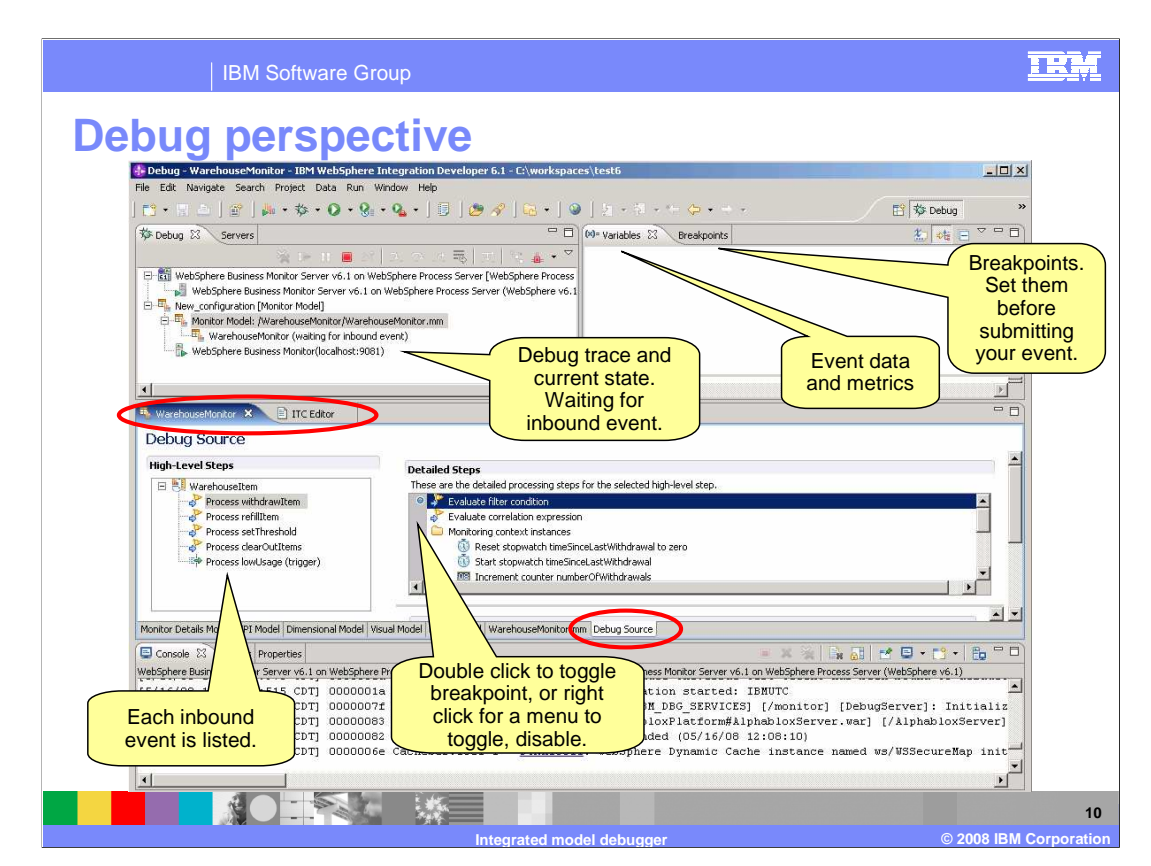

 This is a screen capture of the debug perspective immediately after a debug session has been started for a monitor model. The debug tab shows you the name of the monitor model and shows that the debugger is waiting for an inbound event. The variables tab will eventually show you the values of fields in your inbound events and the metric values in the monitoring context instances. The breakpoints tab shows a list of all of your breakpoints in the model.

 You will notice that the monitor model editor is opened in the middle of this screen capture, and a new tab has been added for the debug source view. This is where you can see the detailed steps that the debugger takes through your model. Also notice that the integrated test client tab is available and placed next to the tab for the editor. In the debug source view, there is a list of the high level steps in the model which shows you the inbound events and triggers for each monitoring context. When you select one of them, then the associated detailed steps are shown to the right. In the detailed steps, there is a gray bar where you can double click to toggle breakpoints. You need to set at least one break point before sending in your first event.

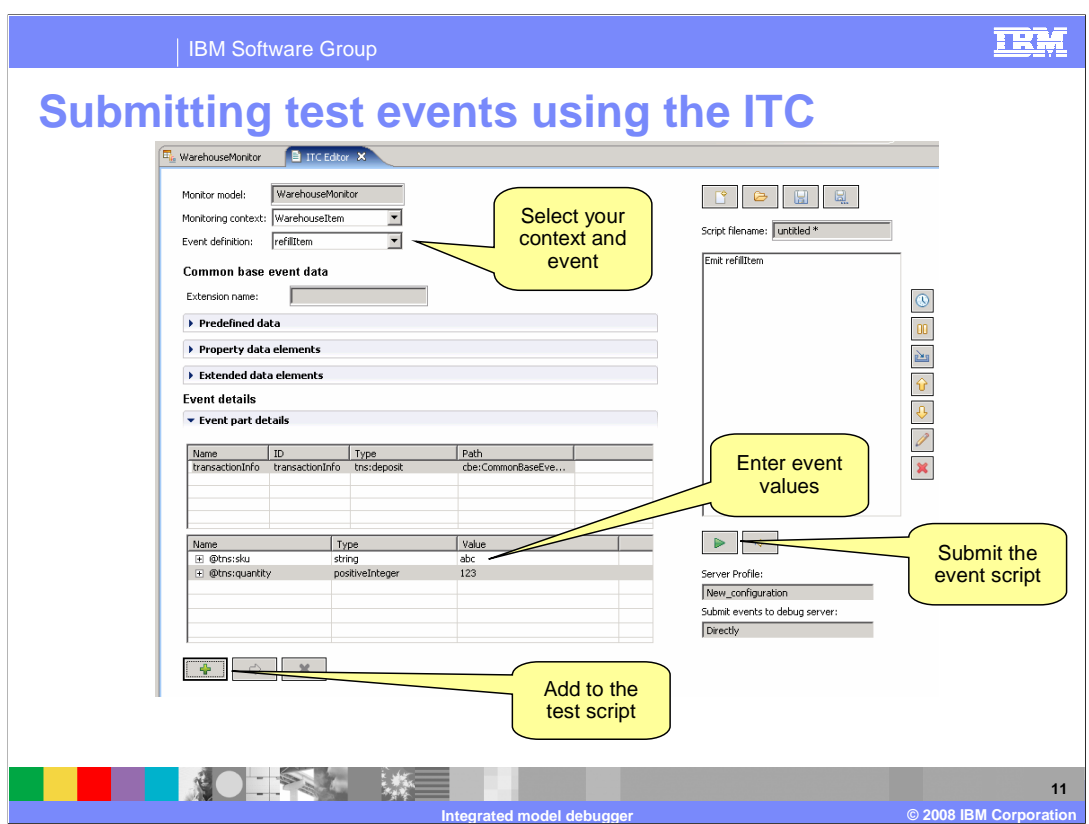

 You must use the integrated test client to submit events to the debugger. Here you can select the monitoring context and event definition, then enter values for fields in the event. You can create a script containing one or more events to submit. When you have finished building your event script, then press the green arrow to submit the script.

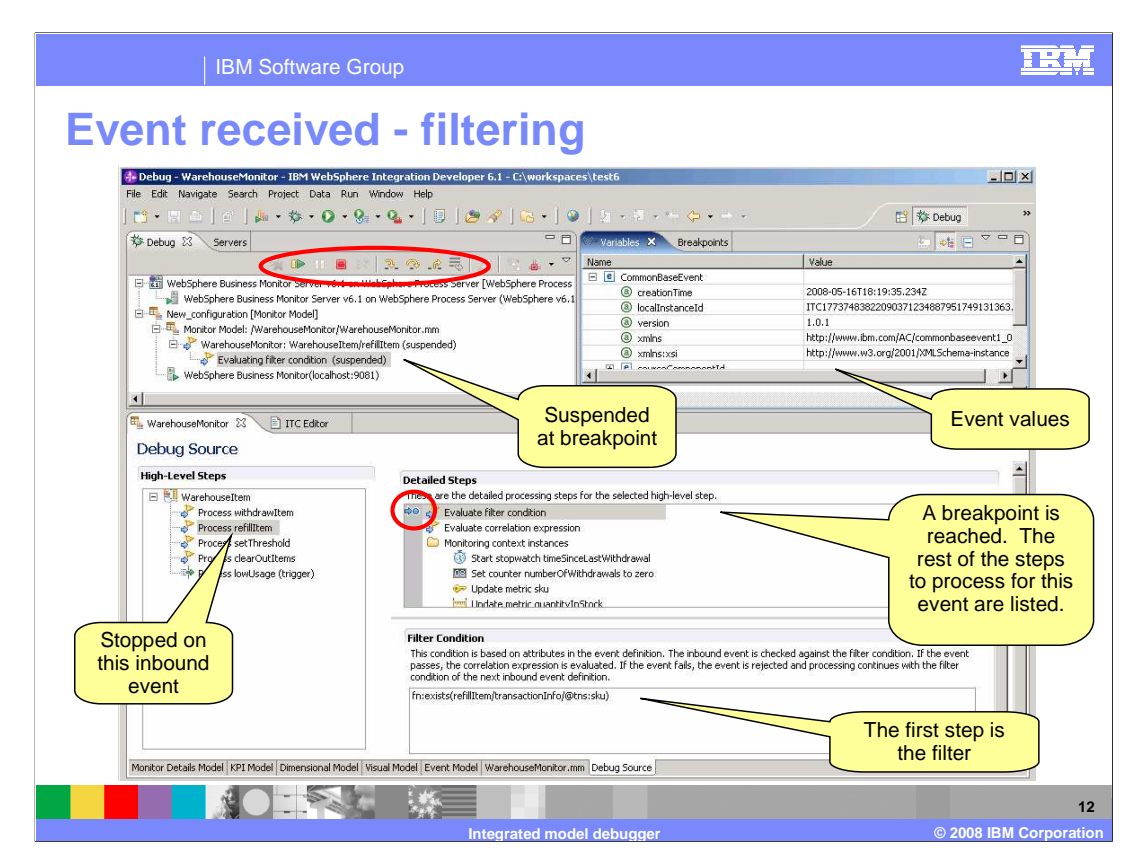

 When an event has been received then the debugger processes the event as it steps through the model logic. When it reaches a breakpoint, then you see the results as shown in this screen capture. In the debug tab, you can use the icons to step through the logic, resume processing or terminate the session. Here you see that the status of the model is suspended which means that the debugger has found a breakpoint and has stopped processing. In the variables tab you see the values for each field in the inbound event. In the high level steps you see that the corresponding inbound event is highlighted and that the breakpoint is highlighted in the detailed steps. In this case, there is a breakpoint on the filter condition, and below the detailed steps you see the filter condition that is processed. If the filter condition resolves to true then the next step to process is the correlation expression.

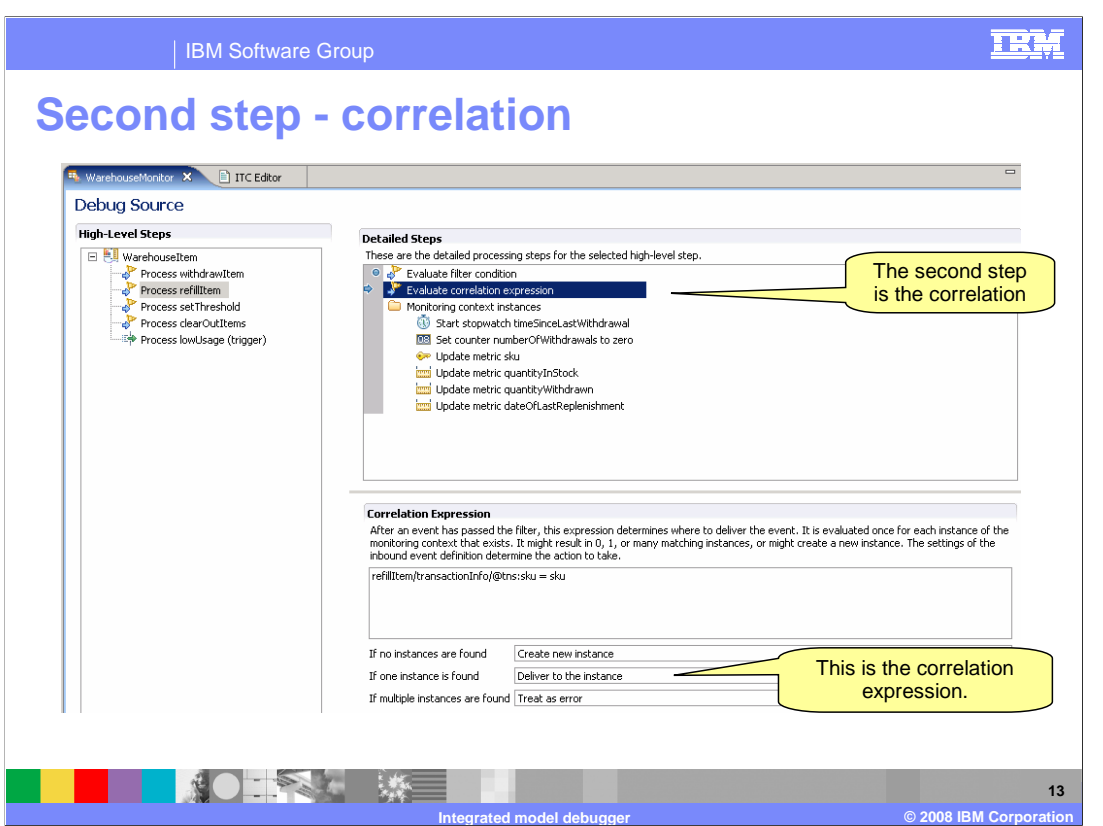

 In this screen capture the debugger is stopped on the correlation step. Below the detailed steps you can view the correlation expression. If the correlation expression resolves to true then the next step in the sequence is the monitoring context instances, so a new monitoring context is created or an attempt is made to match to existing instances.

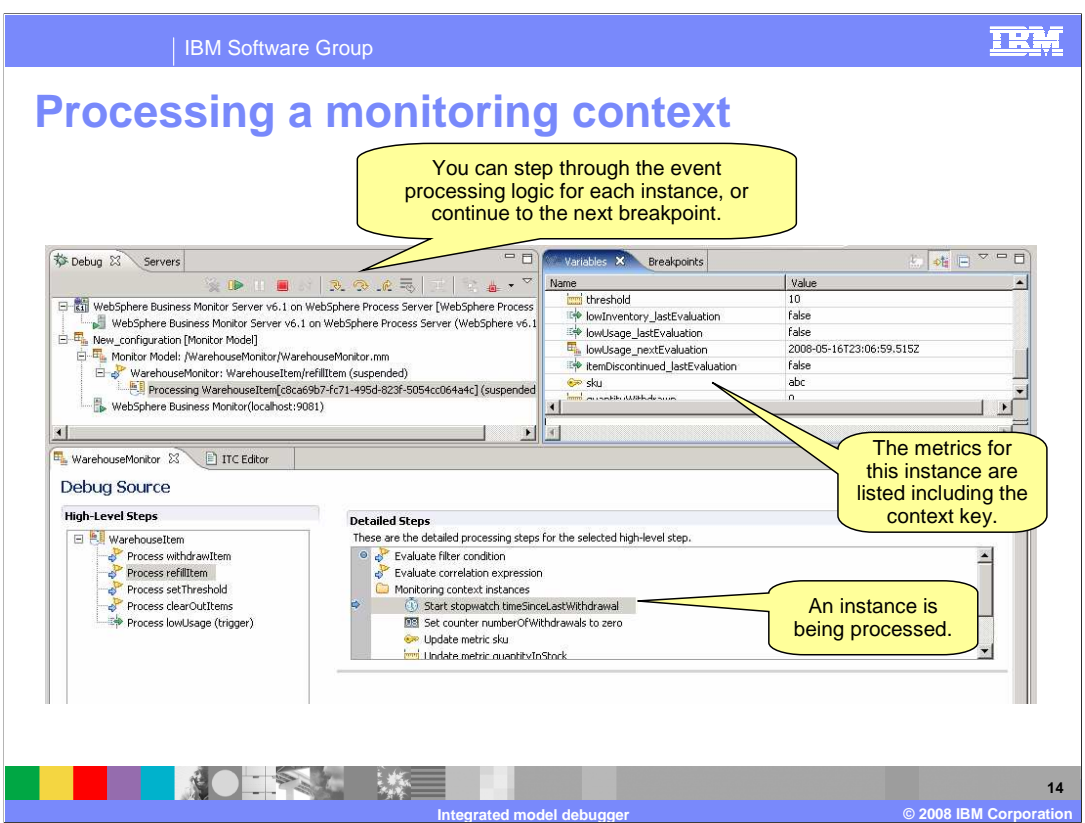

 In this screen capture you can see in the detailed steps that the debugger is stopped at the first step in the monitoring context instances. So, either a new instance has been created or an existing instance has been matched. You can view all the metrics for this instance in the variables tab. Also, you can view the key for the instance, so it is easy to determine which instance is being processed by observing the value of the key metric.

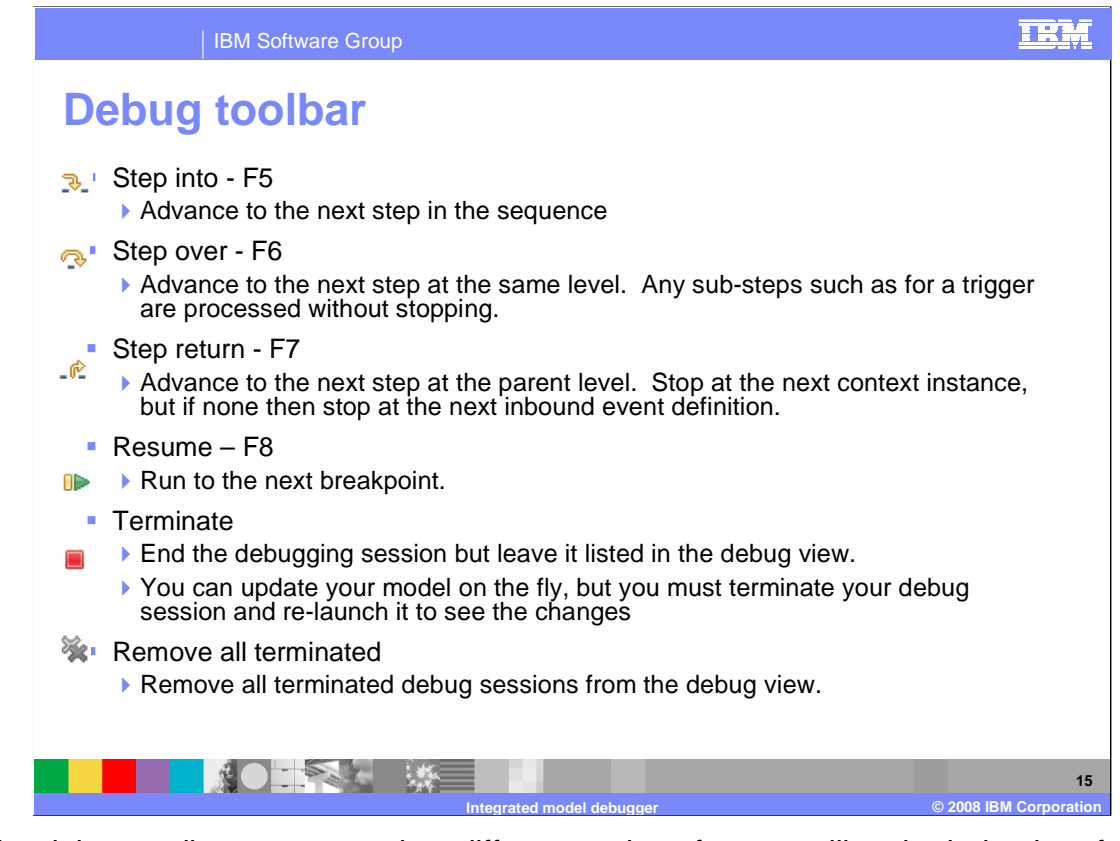

 On the debug toolbar you can select different options for controlling the behavior of the debugger. 'Step into' is used to continue to the next step in the sequence. 'Step over' advances to the next step but only if it is at the same level as the current level. So, for example, if the next step was a trigger which has sub-steps then it is processed without stopping in the sub-steps. 'Step return' advances to the next step at the parent level, so the debugger stops at the next monitoring context instance or the next inbound event definition.

 You also have have icons to resume, terminate and 'remove all terminated'. Note that if you update your monitor model in the middle of a debug session, then you need to terminate and then restart your debug session in order to see the updates.

Note that for 'Step over' and 'Step return', breakpoints are respected.

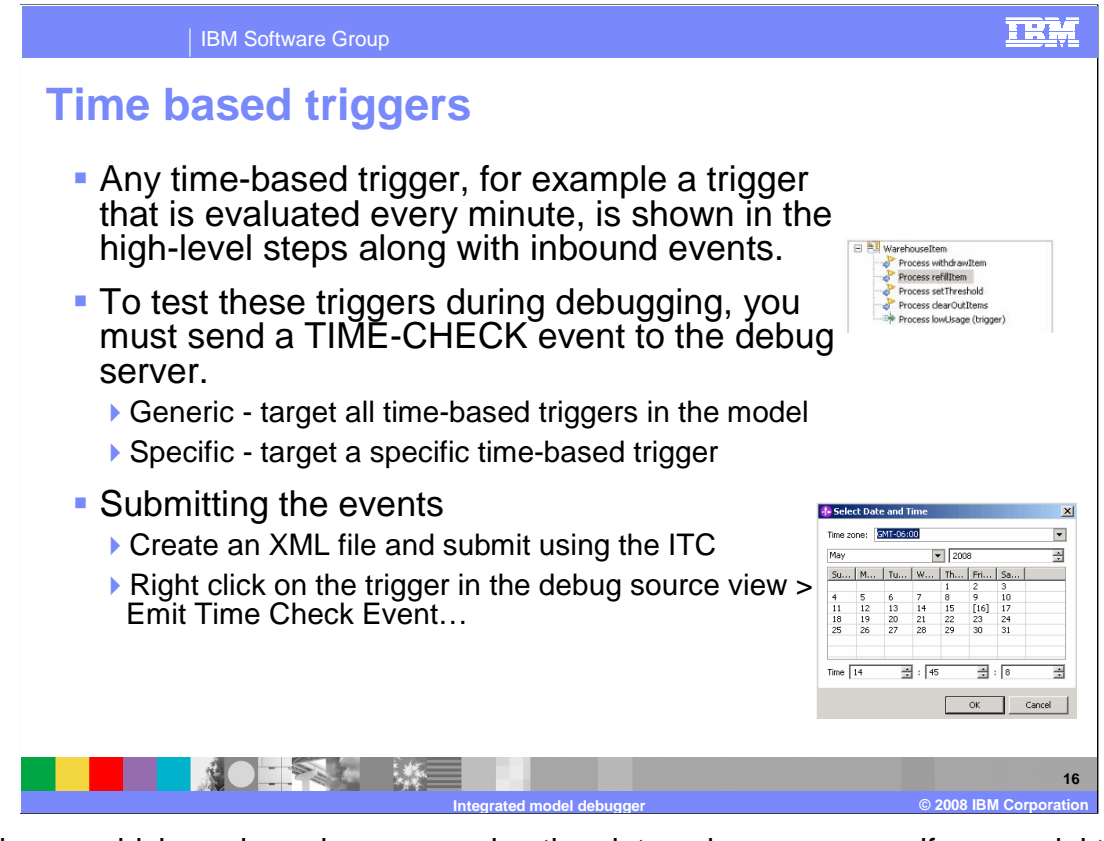

 For triggers which are based on a recurring time interval, you can specify a special time check event to fire the trigger so that you can debug the steps based on the trigger. You can create an XML file and identify a generic or specific time check event. The generic type of event applies to all time based triggers in the model, but the specific type of event applies to a single named trigger in the model. You submit the XML file using the integrated test client. Optionally, you can submit the time check event graphically by using the pop-up menu on the trigger. When you use the menu to emit the time check event, it is created as a specific type event that is for the selected trigger.

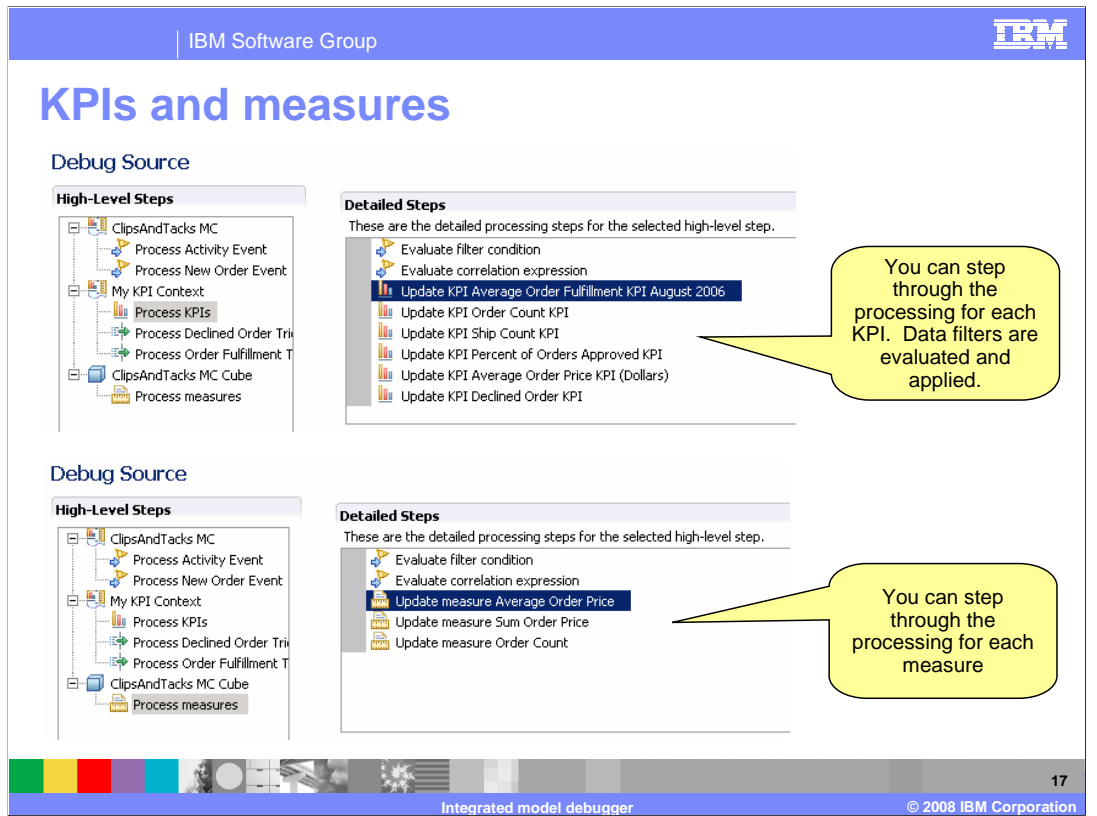

 You can debug your KPIs and measures in the same way that you debug monitoring contexts. Each KPI context is listed in the high level steps and underneath each context are triggers and an entry for the KPIs called 'Process KPIs'. If you select 'Process KPIs', then you see all of the KPIs listed in the detailed steps, where you can step through their processing.

 Each cube is listed in the high level steps and underneath each cube is an entry for the measures called 'Process measures'. If you select 'Process measures', then you see all of the measures listed in the detailed steps, where you can step through their processing.

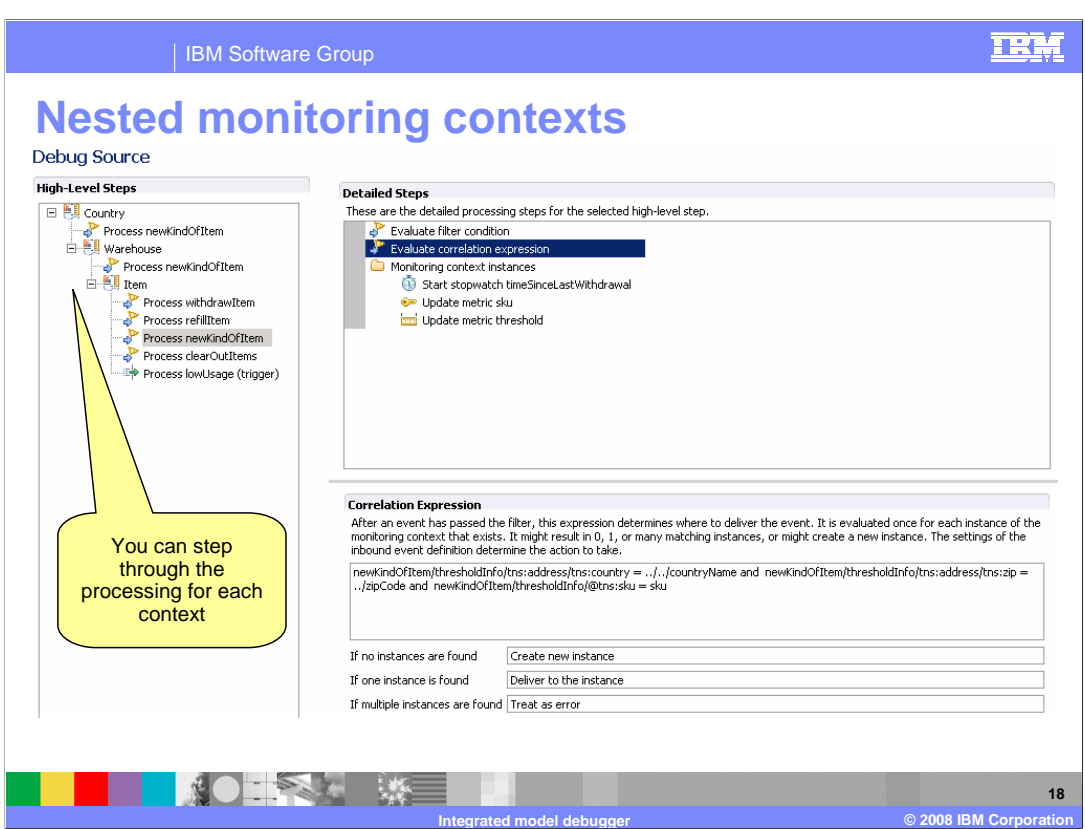

 If your monitor model contains multiple monitoring contexts or nested monitoring contexts then you can debug all of them. All of the contexts are listed in the high level steps in the order that they are processed and you can select each context so that you can set breakpoints and step through processing for each monitoring context.

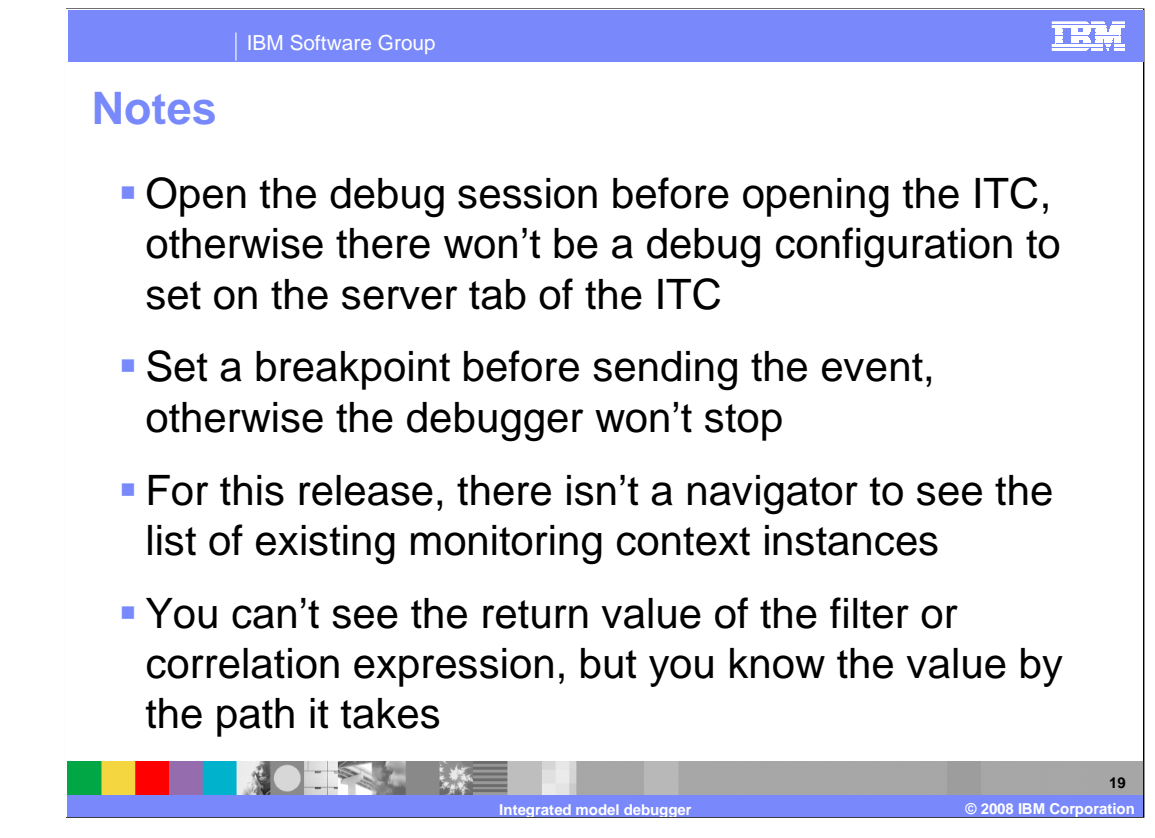

 If you start the integrated test client before you create a debug configuration, then the debug configuration is not available for selecting on the server tab of the integrated test client. To fix this problem, just close the client and re-open it.

 Also remember to set a breakpoint before sending your first event, otherwise the debugger won't stop.

 There isn't a monitoring context instance navigator in the debugger, but you can determine which instance is being processed by checking the value of the key metric in the variables list.

 Also, you don't get a confirmation of the returned value from the filter and correlation on an inbound event, but you can determine the returned value by the path that the debugger takes through the model. If the filter returns true, then it proceeds to correlation, but if it returns false then it moves to the next inbound event. If the correlation returns true, then it proceeds to the monitoring context, but if it returns false then it moves to the next inbound event.

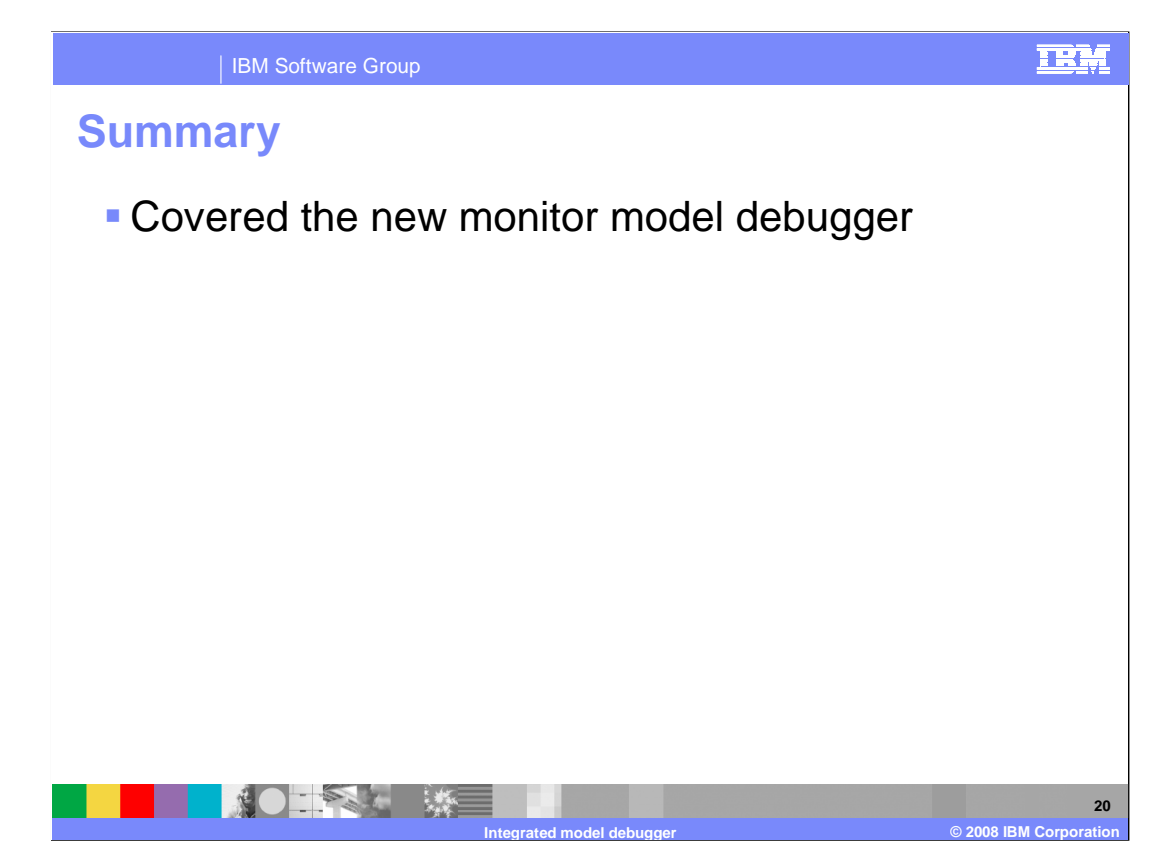

 In summary, you have seen an overview of the new monitor model debugger component which is very helpful in resolving problems with your monitor models.

![](_page_20_Picture_0.jpeg)

 You can help improve the quality of IBM Education Assistant content by providing feedback.

![](_page_21_Picture_1.jpeg)

## **Trademarks, copyrights, and disclaimers**

The following terms are trademarks or registered trademarks of International Business Machines Corporation in the United States, other countries, or both:

IBM WebSphere

A current list of other IBM trademarks is available on the Web at http.

Product data has been reviewed for accuracy as of the date of initial publication. Product data is subject to change without notice. This document could include<br>statements regarding IBM's future direction and intent are su

Information is provided "AS IS" without warranty of any kind. THE INFORMATION PROVIDED IN THIS DOCUMENT IS DISTRIBUTTE "AS IS" WITHOUT ANY WARRANTIES OF MERCHAINTABULITY, FITNESS FOR A PARTICULAR<br>PURPOSE OR NONINFRINGEMENT

IBM makes no representations or warranties, express or implied, regarding non-IBM products and services.

The provision of the information contained herein is not intended to, and does not, grant any right or license under any IBM patents or copyrights. Inquiries regarding<br>patent or copyright licenses should be made, in writi

IBM Director of Licensing IBM Corporation North Castle Drive Armonk, NY 10504-1785 U.S.A.

Performance is based on measurements and projections using standard IBM benchmarks in a controlled environment. All customer prevanted are presented are presented are presented are presented are presented and presented are ratios stated here.

© Copyright International Business Machines Corporation 2008. All rights reserved.

Note to U.S. Government Users - Documentation related to restricted rights-Use, duplication or disclosure is subject to restrictions set forth in GSA ADP Schedule Contract and IBM Corp.

![](_page_21_Picture_14.jpeg)